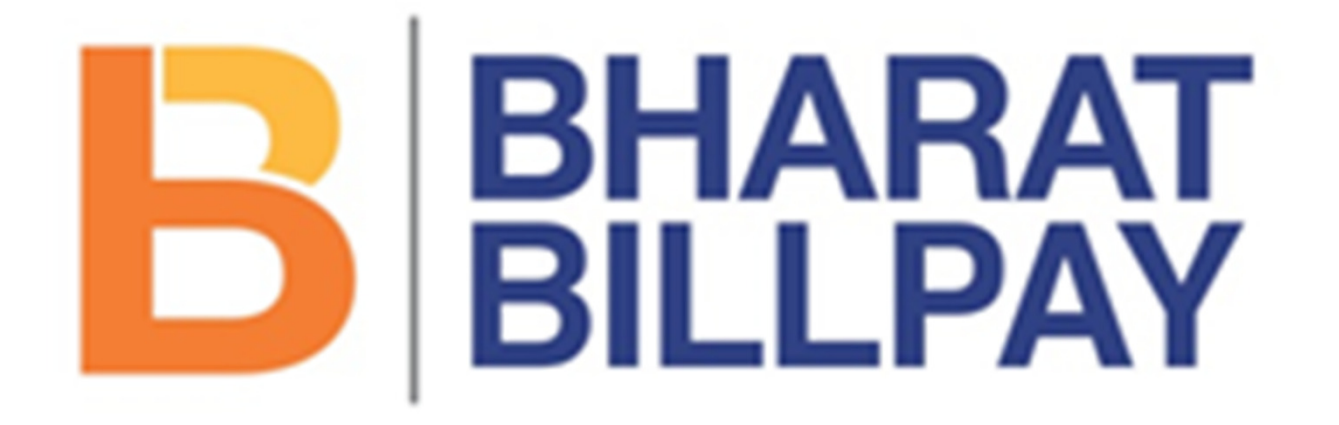

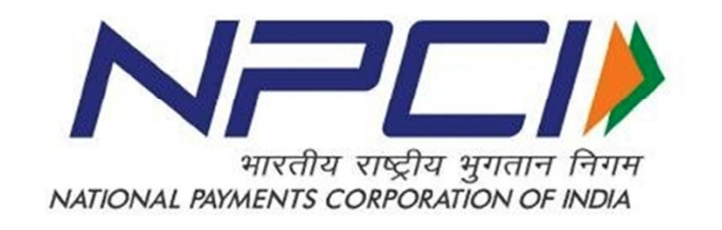

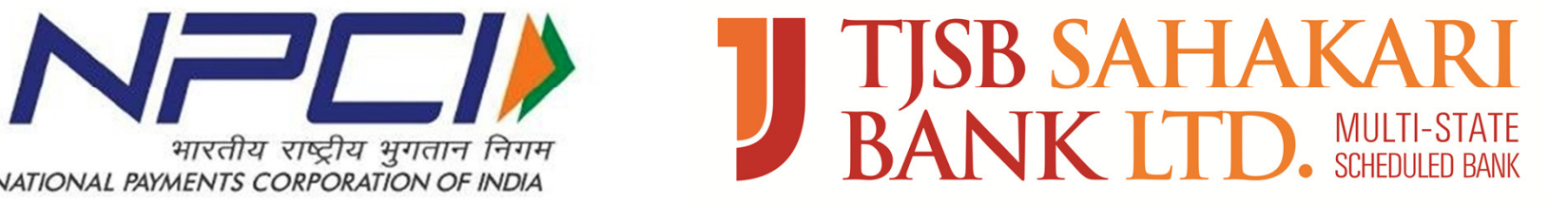

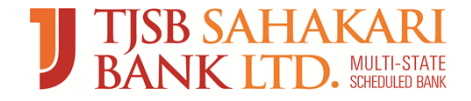

# Electricity Website

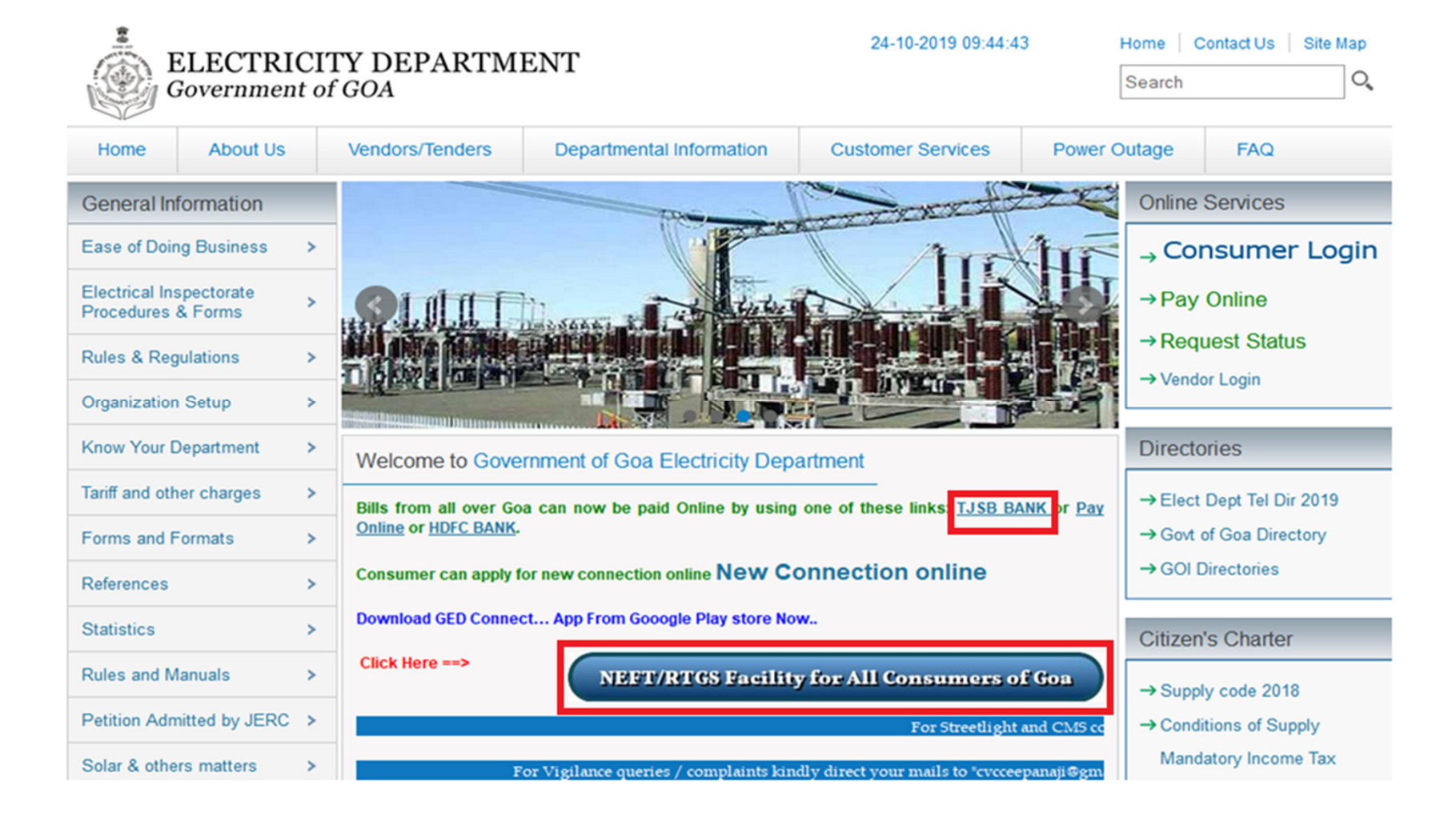

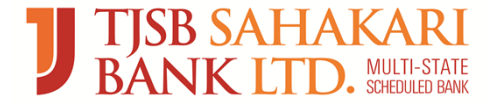

# LOGIN SCREEN

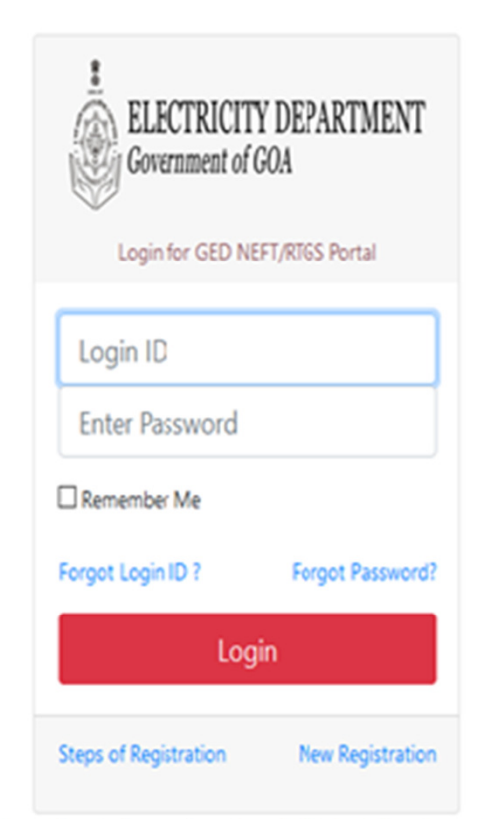

Note:Best viewed in Internet Explorer Ver 11.0 or above, Google Chrome 3 or above & Mozilla 4.0 or above with a resolution of 1024 X 768. Access to the data is available for authorised users only ard for purposes authorised by TJSB Bank - @ 2019 - 2020. All Rights Reserved.

For support please contact on :0832-2426822. Timings will be:Monday to Saturday - 10.30 a.m. to 6.00 p.m. Weekly Off : - 2nd & 4th Saturday :

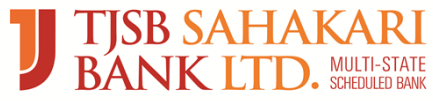

# Consumer Registration

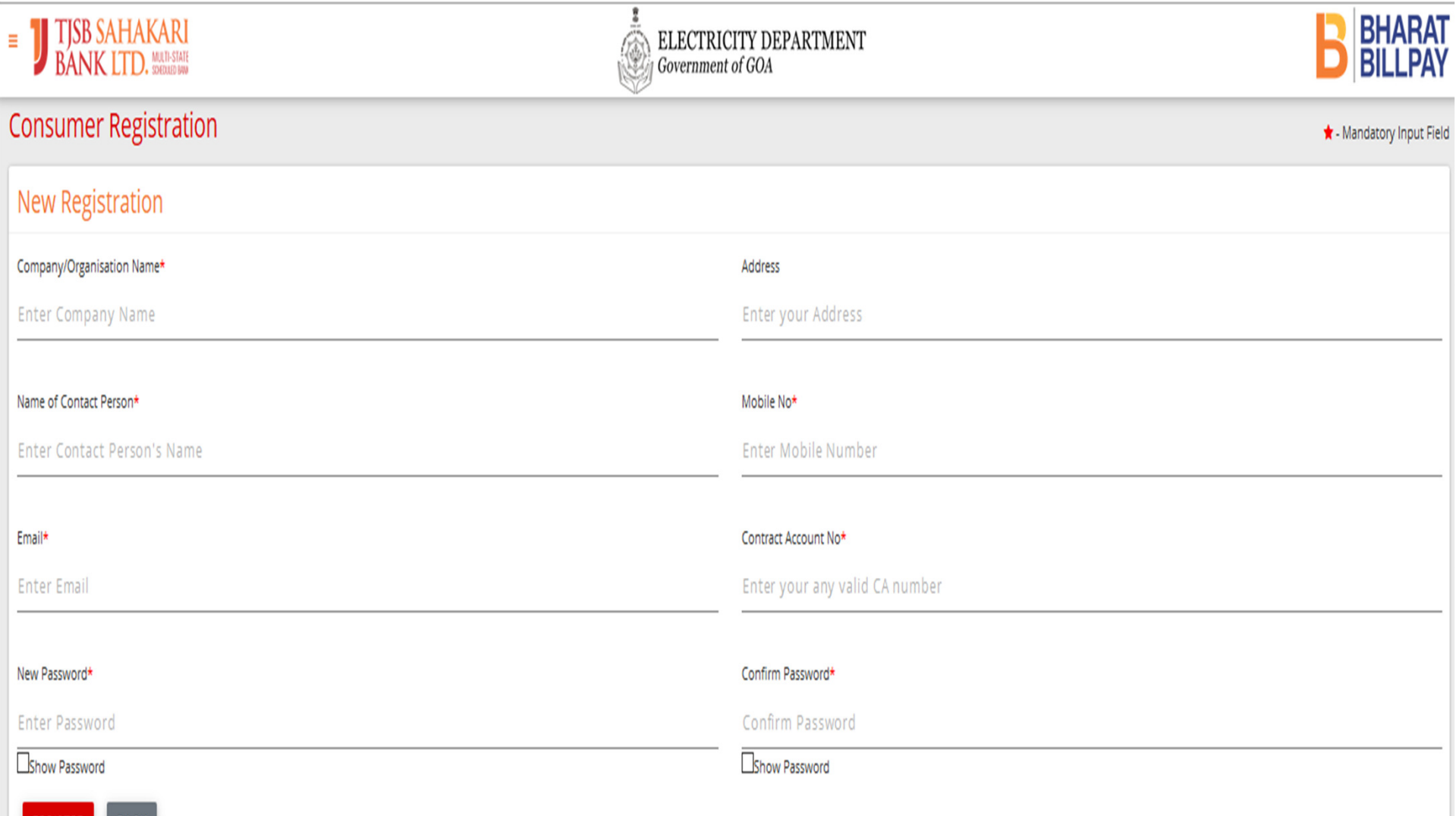

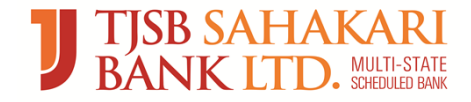

# OTP SCREEN

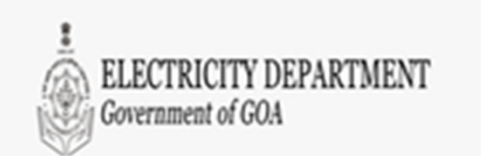

**NEFT/RTGS Portal** Enter six digite One Time Password

One Time Password (OTP) send to your Registered Mobile no xxxxx2303, Please enter same here to login.

 $.........$ 

**Eshow OTP** Note:Do not close the browser or refresh till the process gets completed  $2m31s$ 

Submit

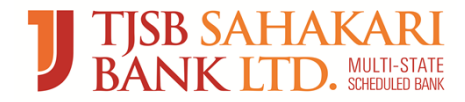

• SMS is sent on registered mobile number & Email ID

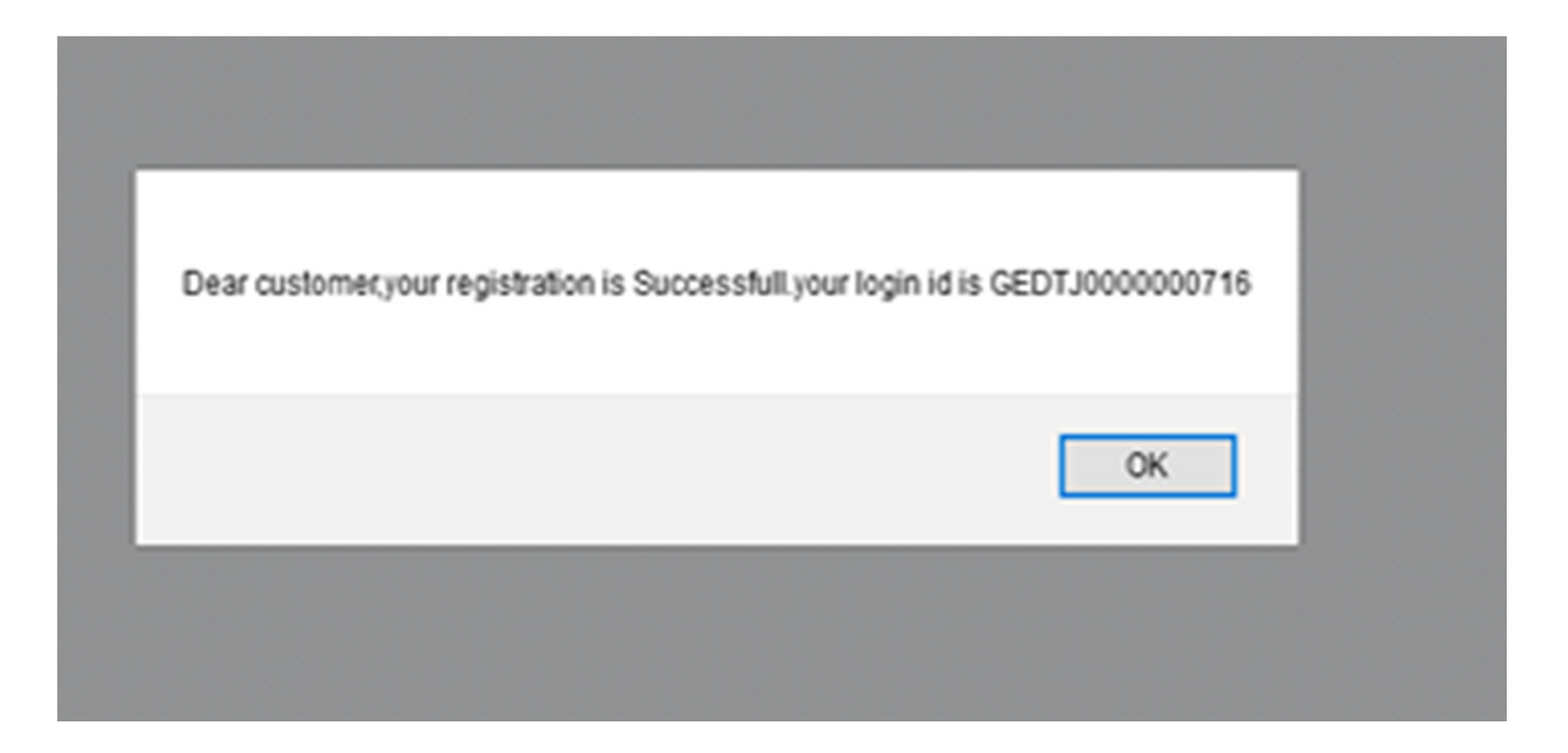

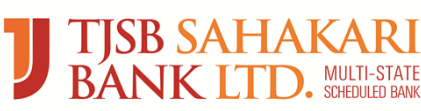

## Contract Number Addition

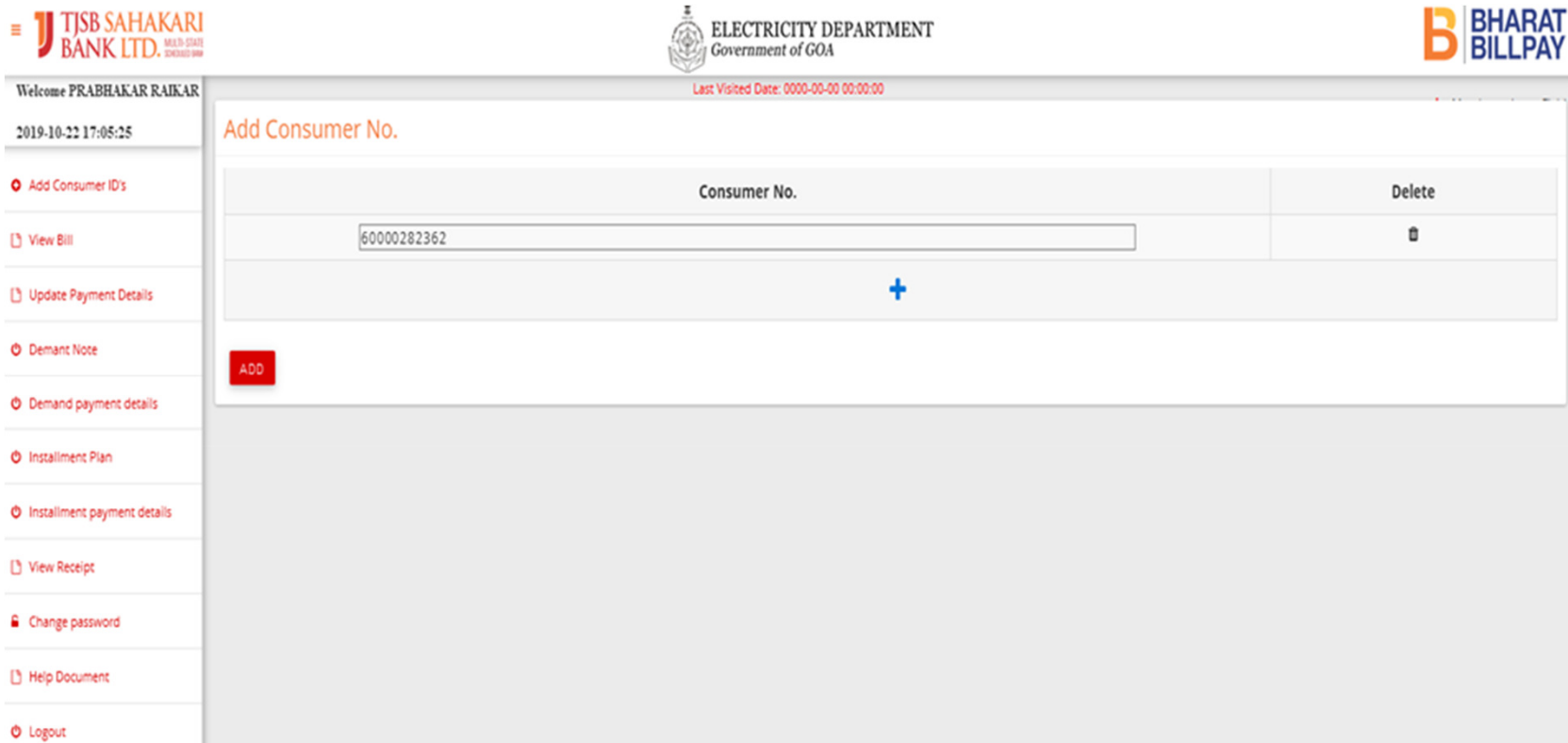

After adding the consumer number, that will get validated against the data of the HT/LT consumer numbers present in Database. Only after validation the consumer details will

be shown to user that needs to get crosschecked.

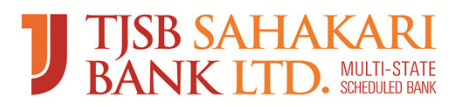

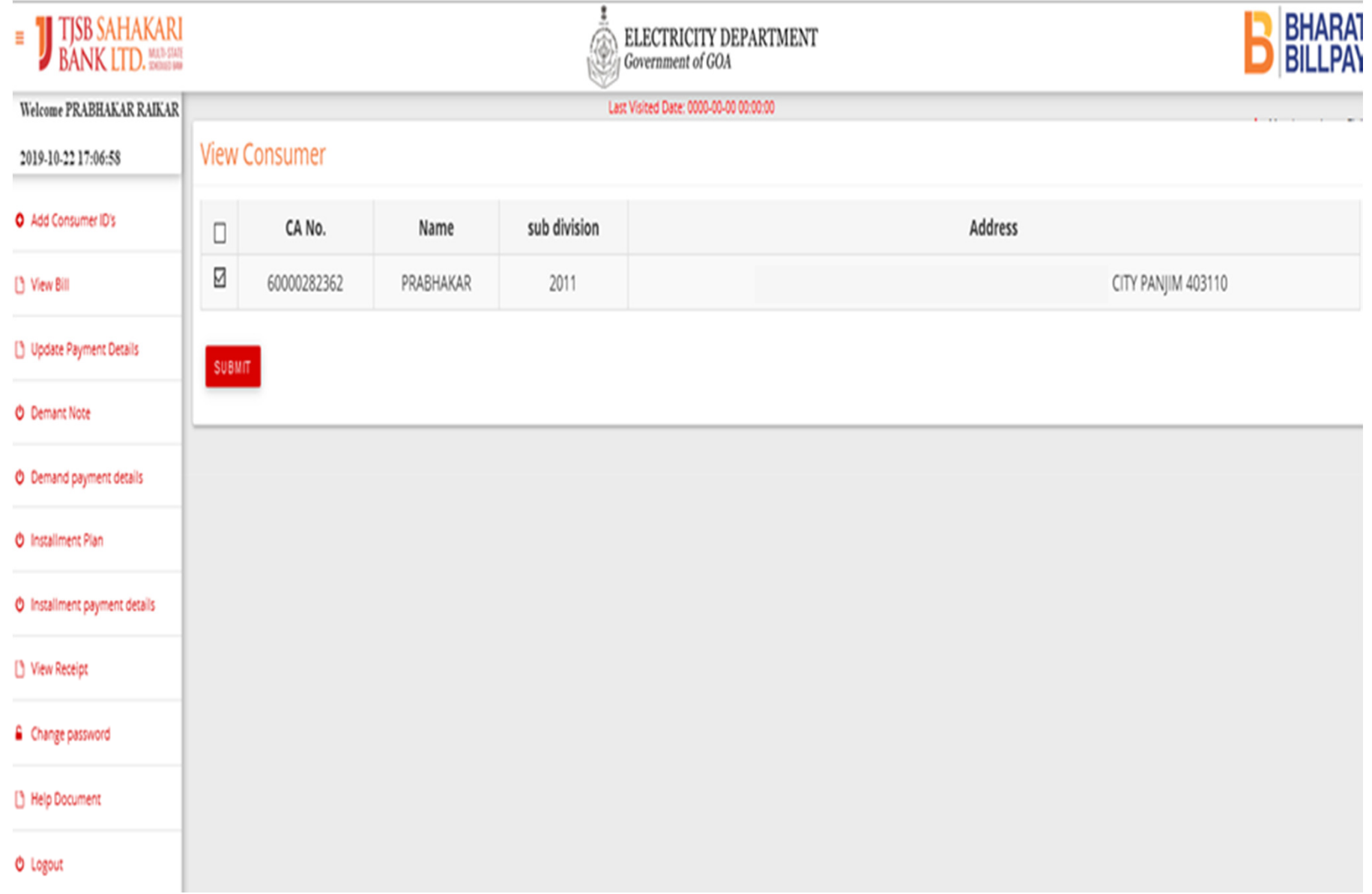

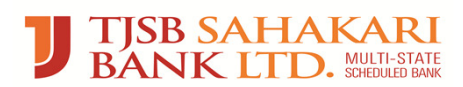

# Customer Added Successfully

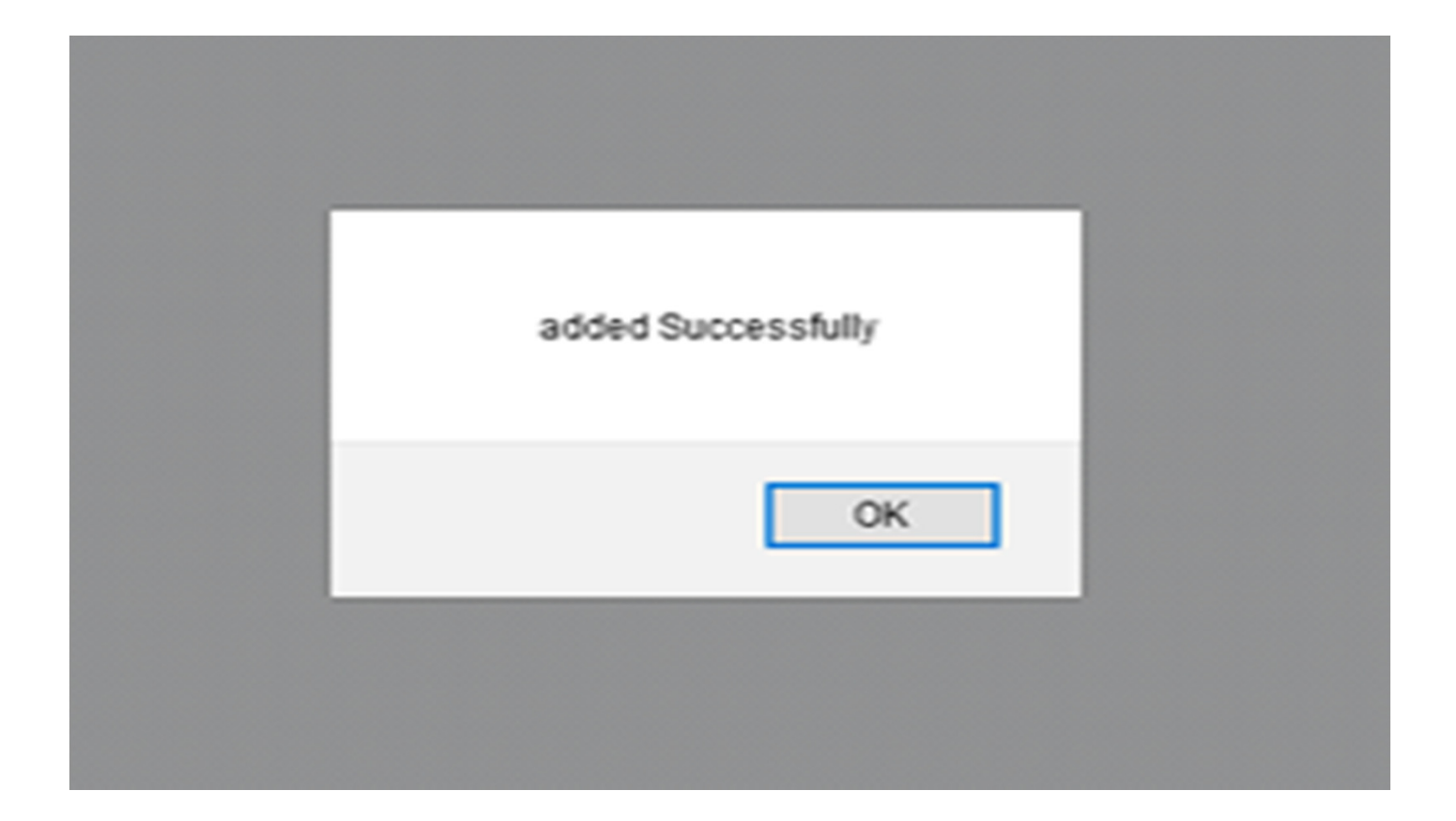

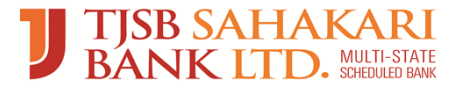

# Advance Payment Fetch Bill

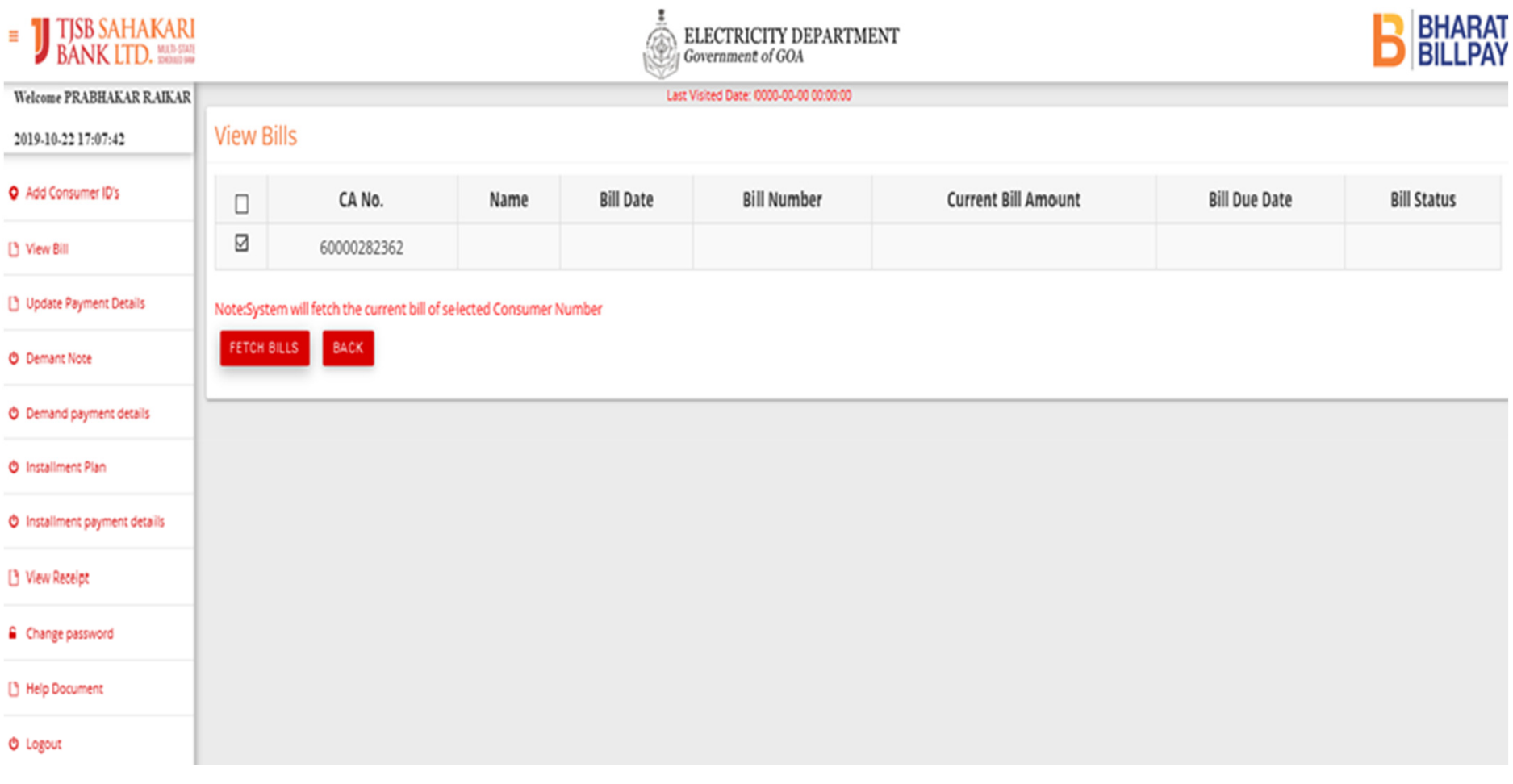

•On view Bill page, user can select the consumers and fetch the bills against it.

#### **View Bills**

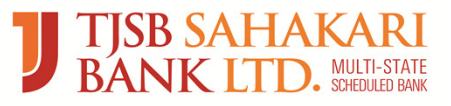

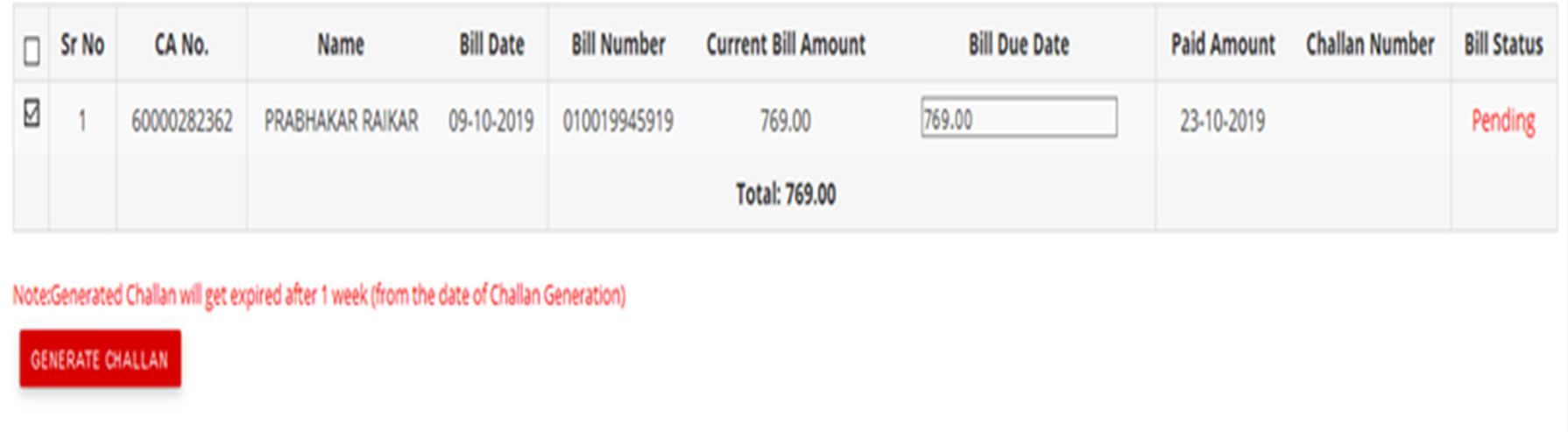

- $\bullet$ The bill is fetched from the biller's server and appears on our screen.
- $\bullet$  The Payment amount field is open to user. User can enter the Amount for which customer wants to make the bill payment. The amount should not be less than Bill Amount.

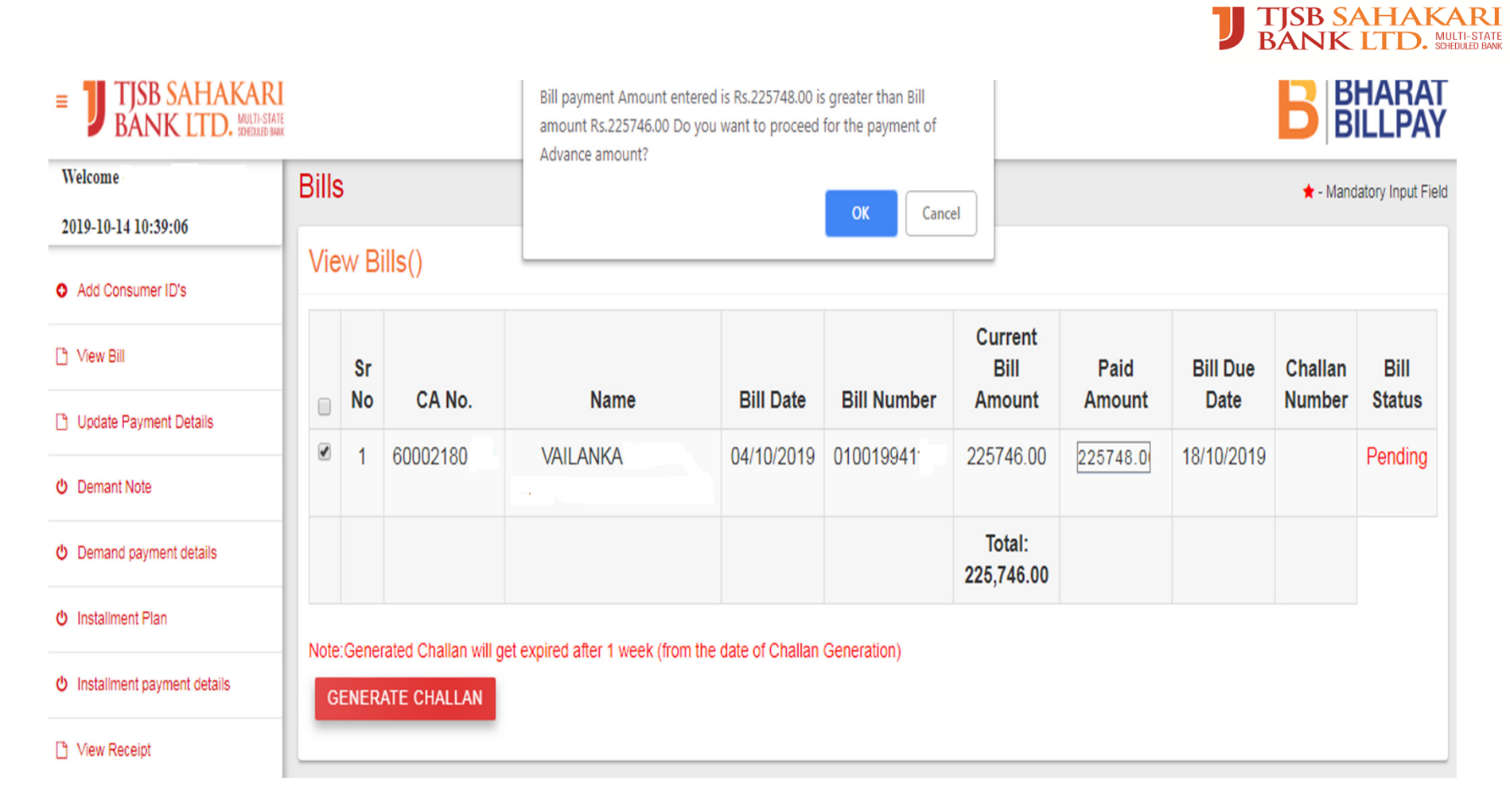

After entering the Advance Bill amount, system will show the POP up to check the amount again and if the amount entered is correct, then click on 'Generate Challan' to Proceed for challan generation.

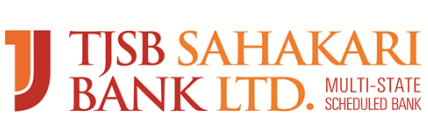

# Advance Payment Challan

#### **Goa Electricity Department**

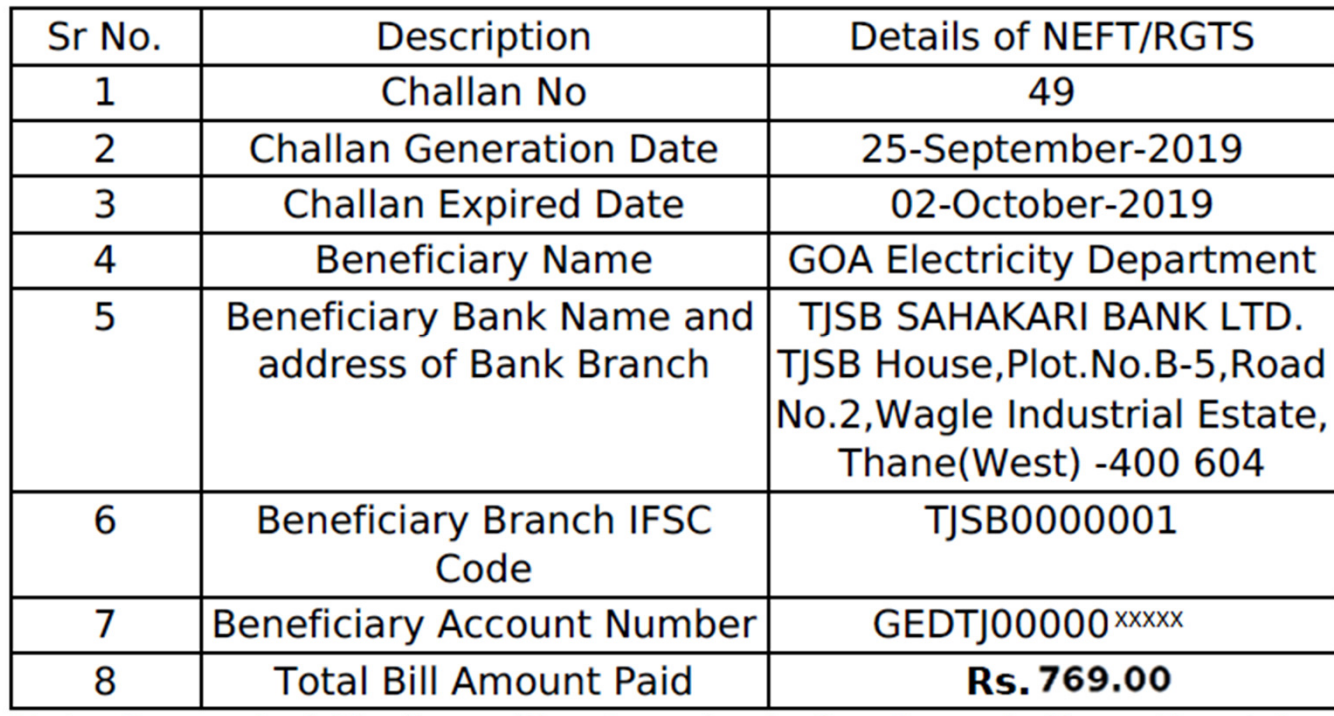

Note:Generated Challan will get expired after 1 week (from the date of Challan Generation)

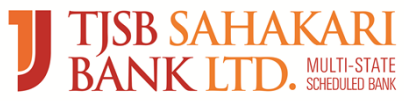

# Update Payment Details

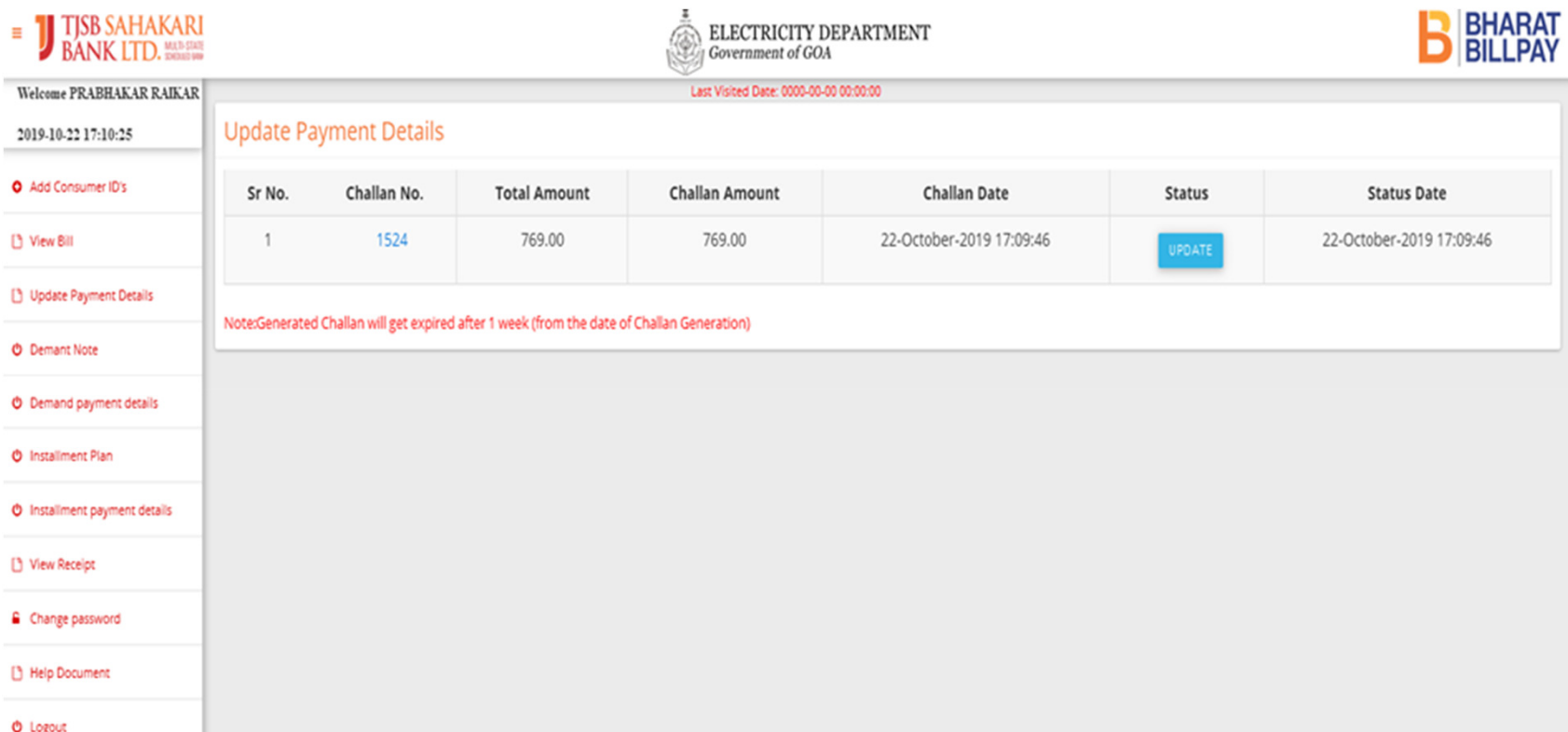

After generation of challan , consumer needs to enter UTR number against which the bill payment has to be made. UTR number, amount and date fields are mandatory before processing.

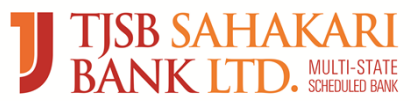

# Update Payment Details

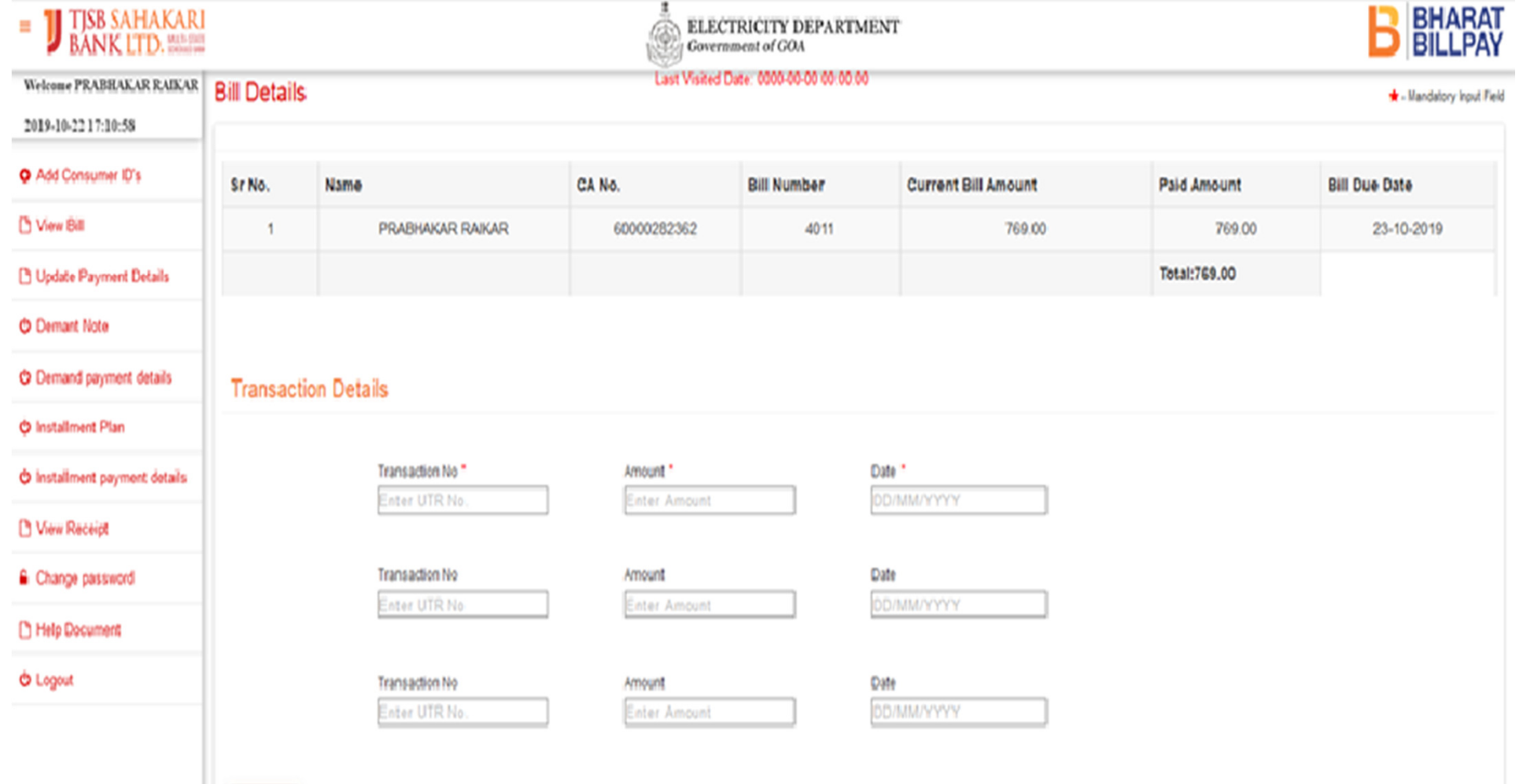

**SUBMIT** 

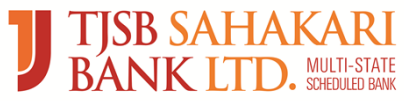

# Update Payment Details

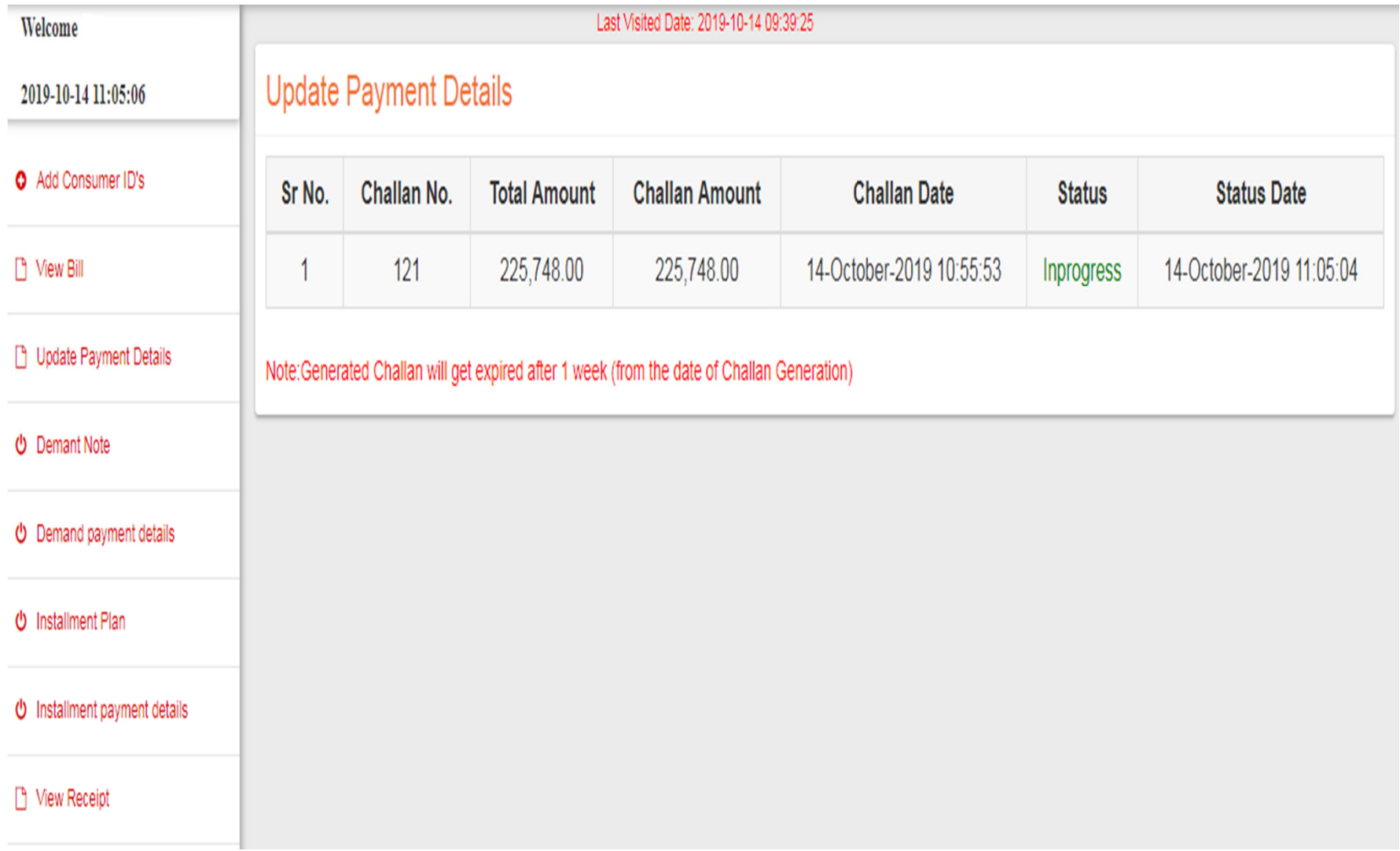

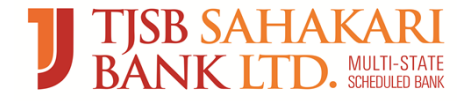

# Receipt Generation

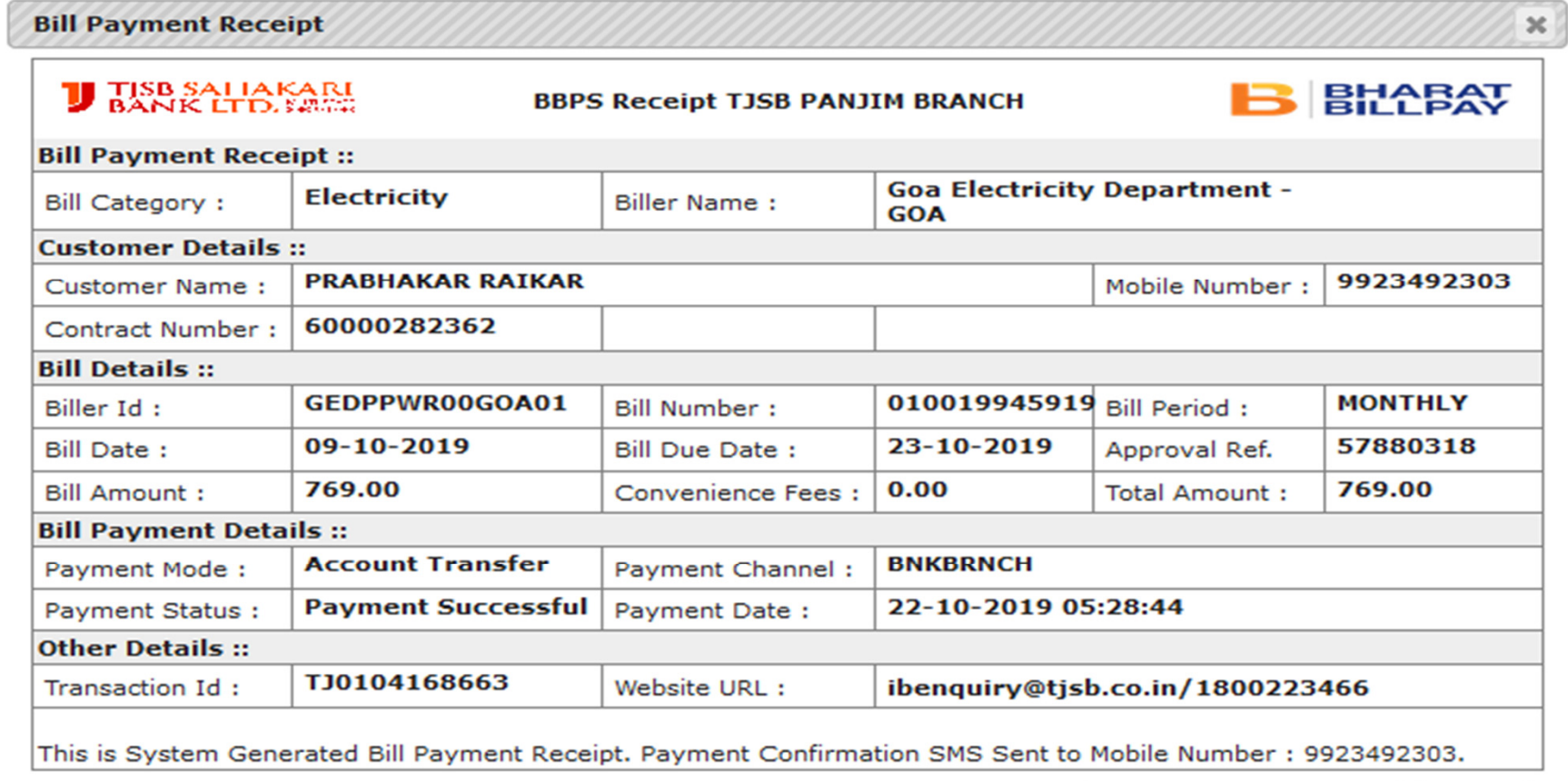

**Print Payment Receipt** 

Done

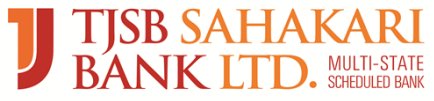

#### Demand Note Payment

- $\bullet$ Select the Menu Demand Note
- $\bullet$  Customer can make a payment of other charges for GED under the "Goa Electricity Department-Goa Demand Note" that includes:
- $\bullet$  New Connection Demand Note (Security deposit, Service connection charge)
- $\bullet$ Attribute change (Name change, Load Change, Category Change etc.)
- $\bullet$ Re-Connection Change
- $\bullet$ Meter Testing charge

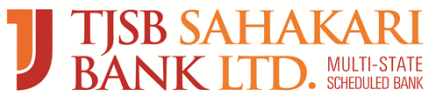

#### Demand Note Bill Fetch:

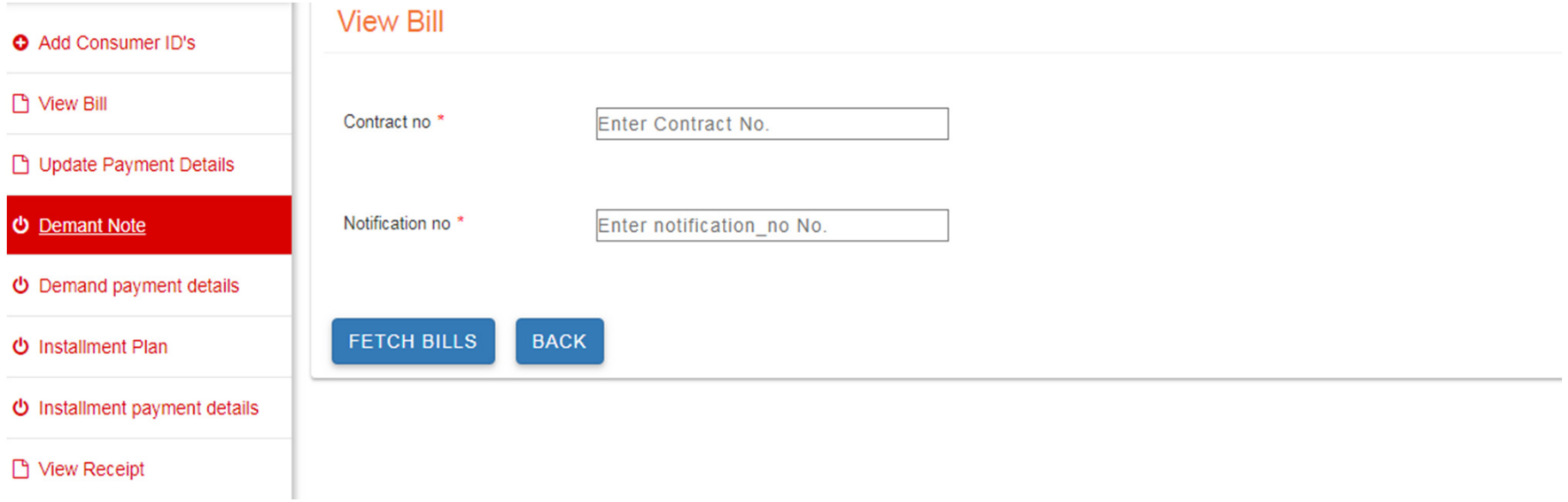

 $\bullet$  Enter data in mandatory fields i.e. Customer contract number and Notification number which will be given on Bill copy of the consumer. Then click on Fetch Bill button.

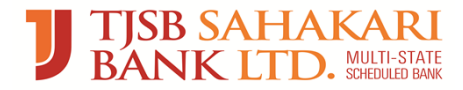

## Demand Note Generate Challan:

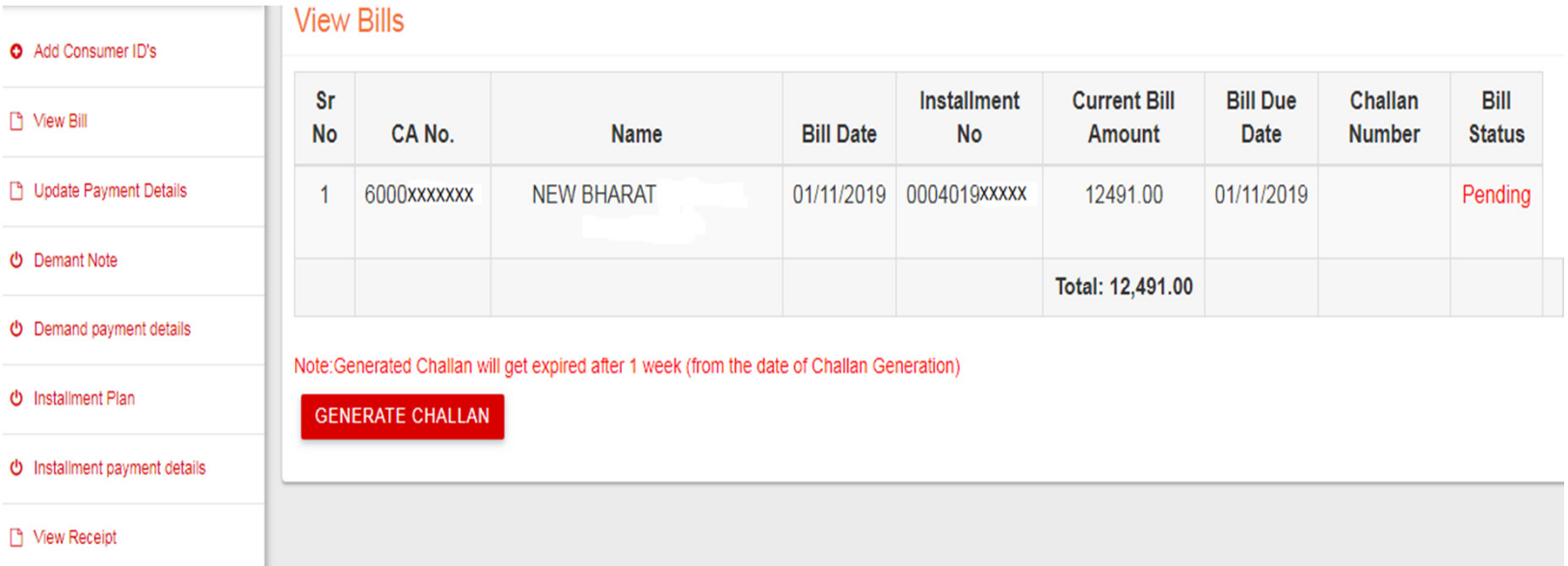

- $\bullet$  The bill is fetched from the biller's server and appears on our screen. Click on Generate Challan button
- $\bullet$  The challan can be generated for the consumer having the bill payment status as 'Pending'. Consumer then will go to bank and instruct banker to remit the funds to the bank account of GOA Electricity Department for Bill payment through RTGS/NEFT.

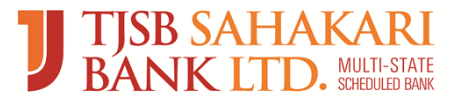

### Demand Note Challan:

#### **Goa Electricity Department**

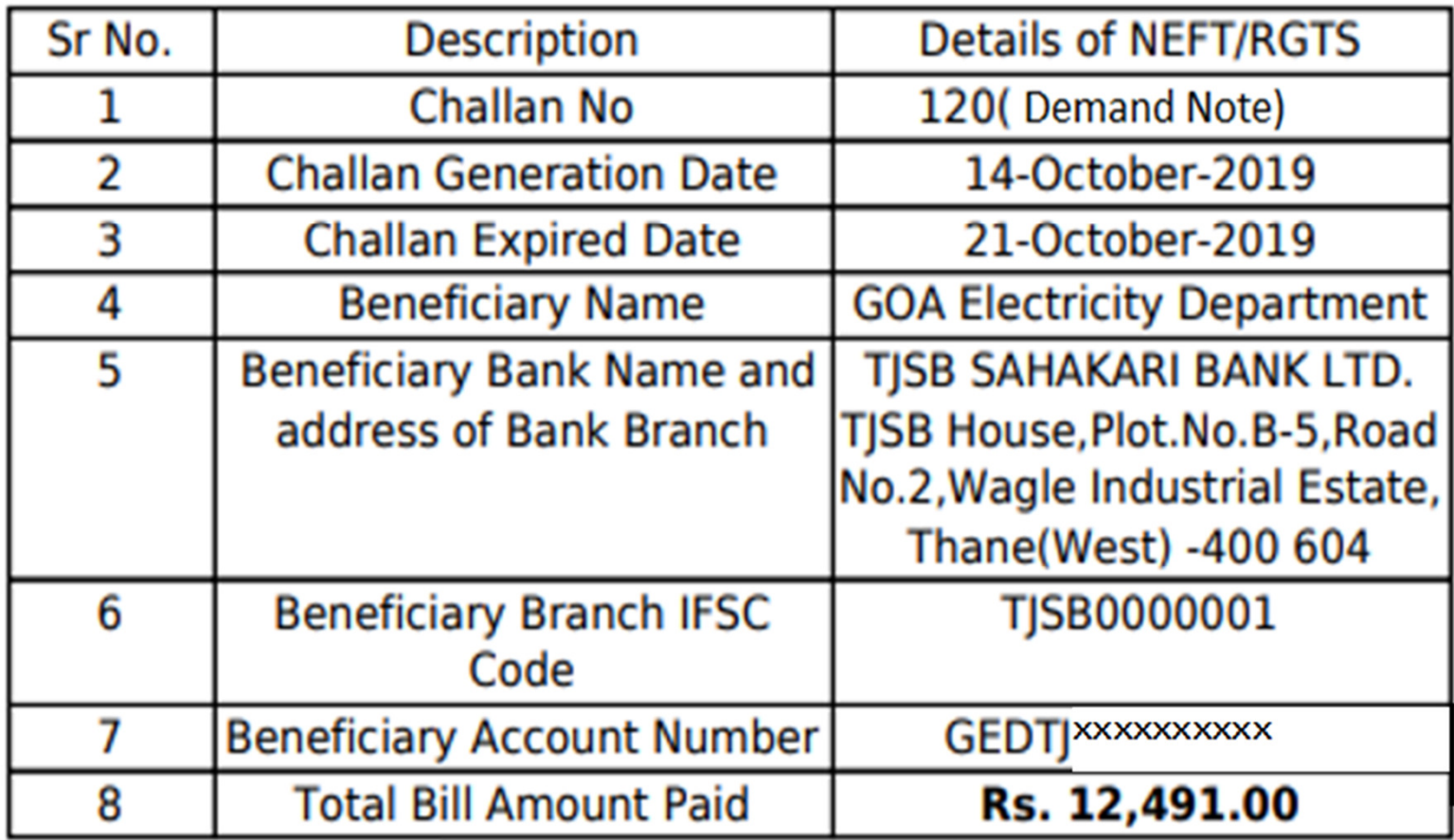

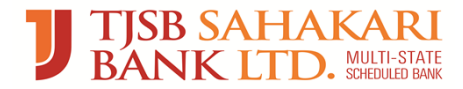

#### Demand Note Payment Details:

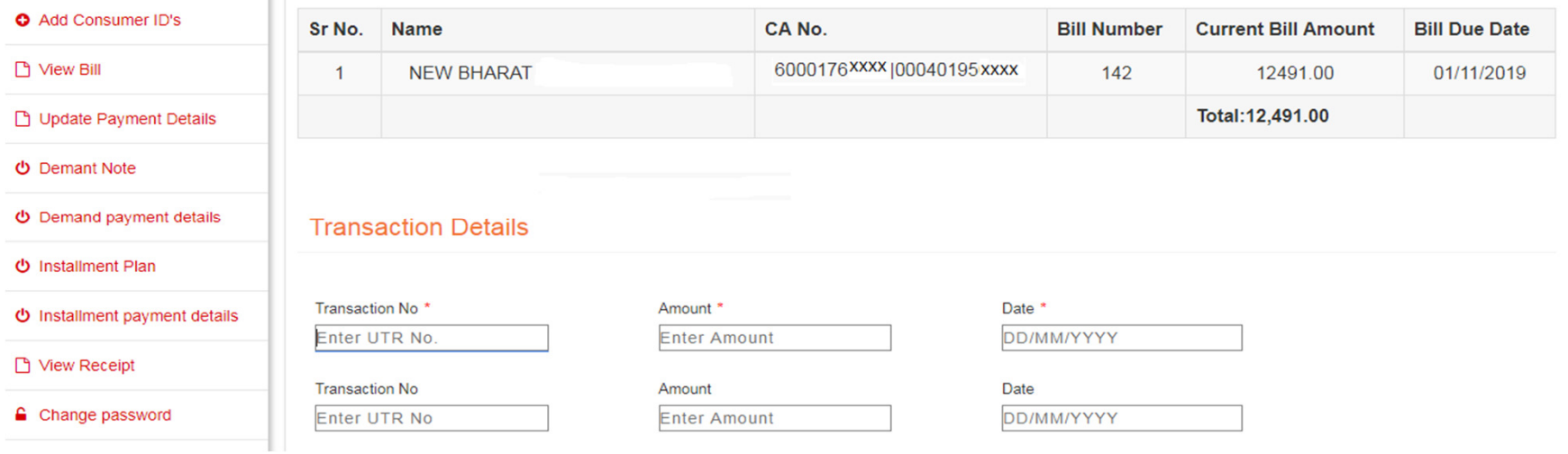

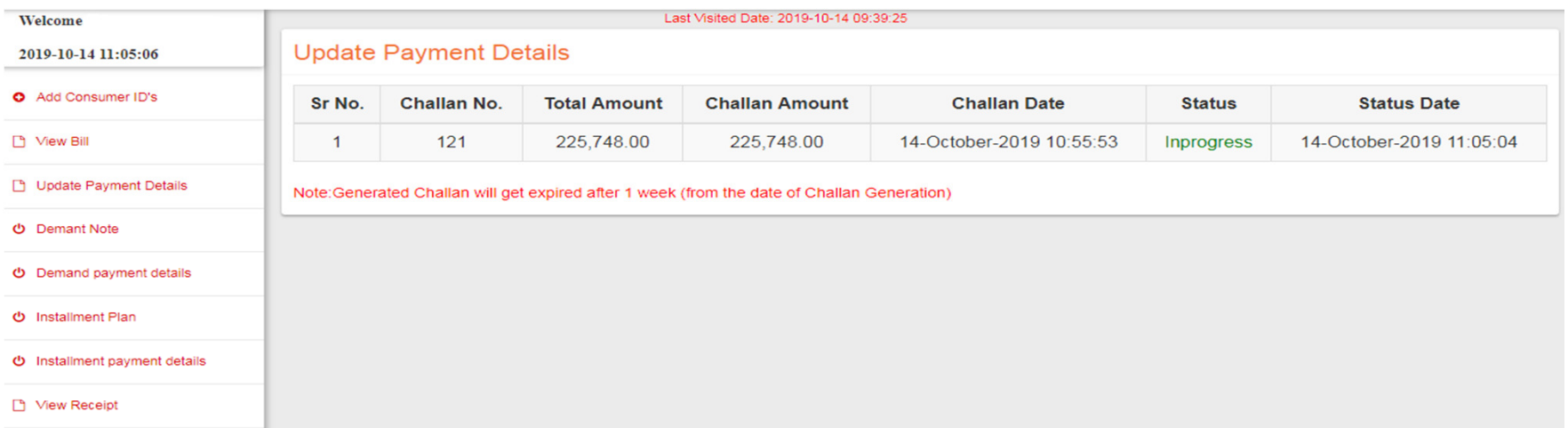

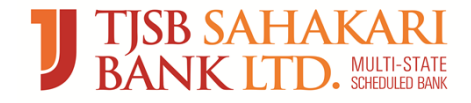

# Installment Plan

- • Customer can pay the bill in 03 equal installments for which customer already got approved Installment Plan from GED. Installment Plan refers to a repayment plan, which allows a customer in financial difficulty to pay the outstanding charges 03 equal installments.
- • Following is the list of officers (GED) having installment rights of power for all regular consumers:
- $\bullet$ AE' Commercial
- $\bullet$ EE
- SE
- •CEE

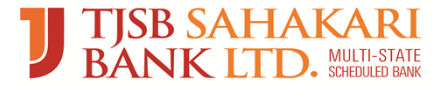

# Installment Plan Fetch Bill

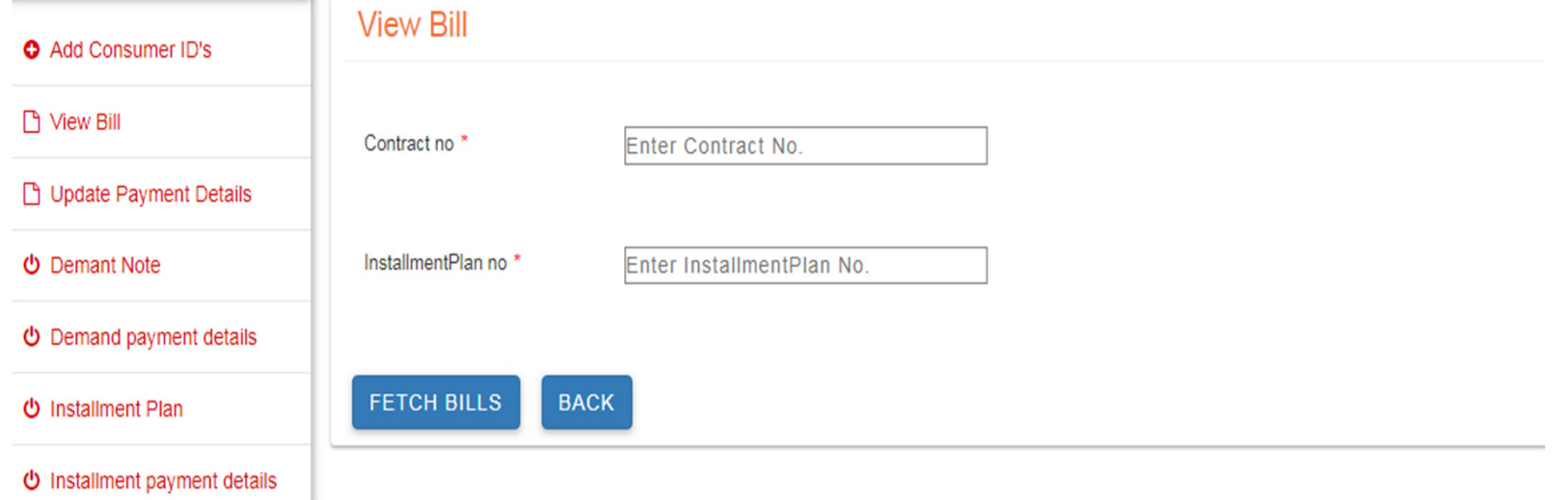

•Enter Contract Number and 12 digits Installment Plan Number

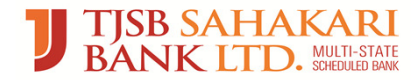

# Installment Plan Generate Challan

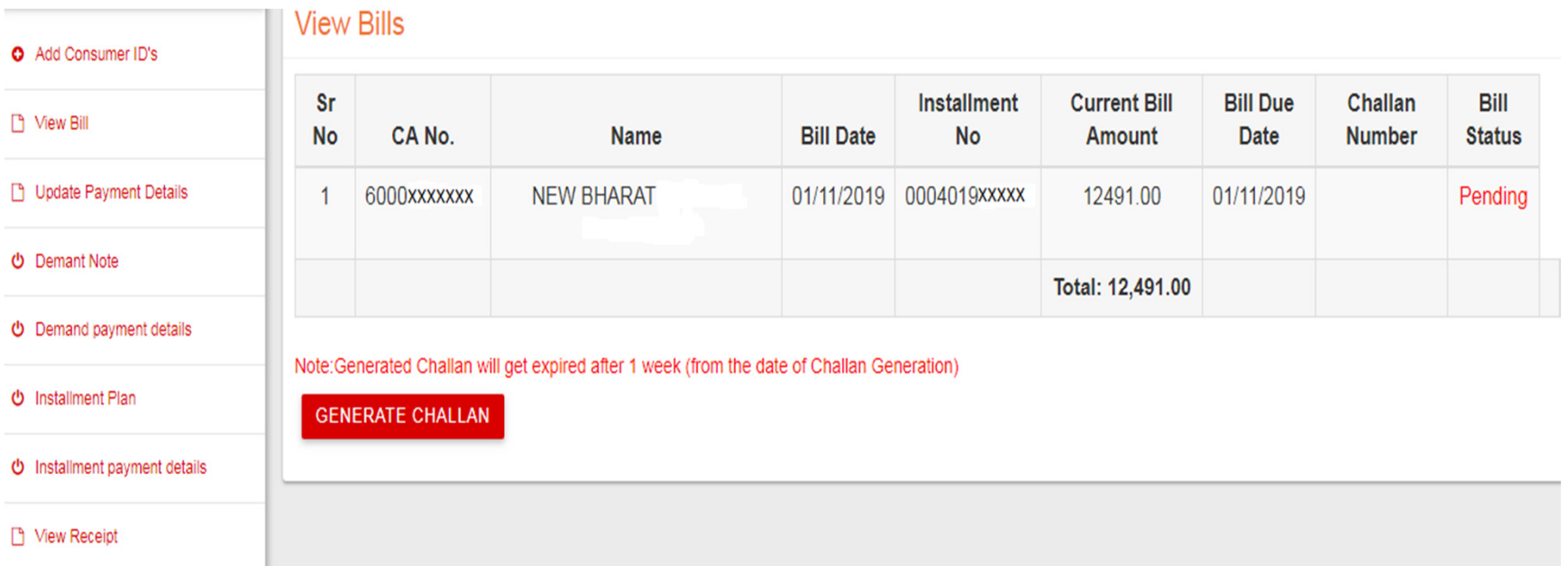

The challan can be generated for the consumer numbers having the bill payment status as 'Pending'. Consumer then will go to bank and instruct banker to remit the funds to the bank account of GOA Electricity Department for Bill payment through RTGS/NEFT.

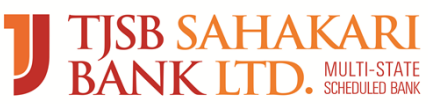

# Installment Plan Challan

#### **Goa Electricity Department**

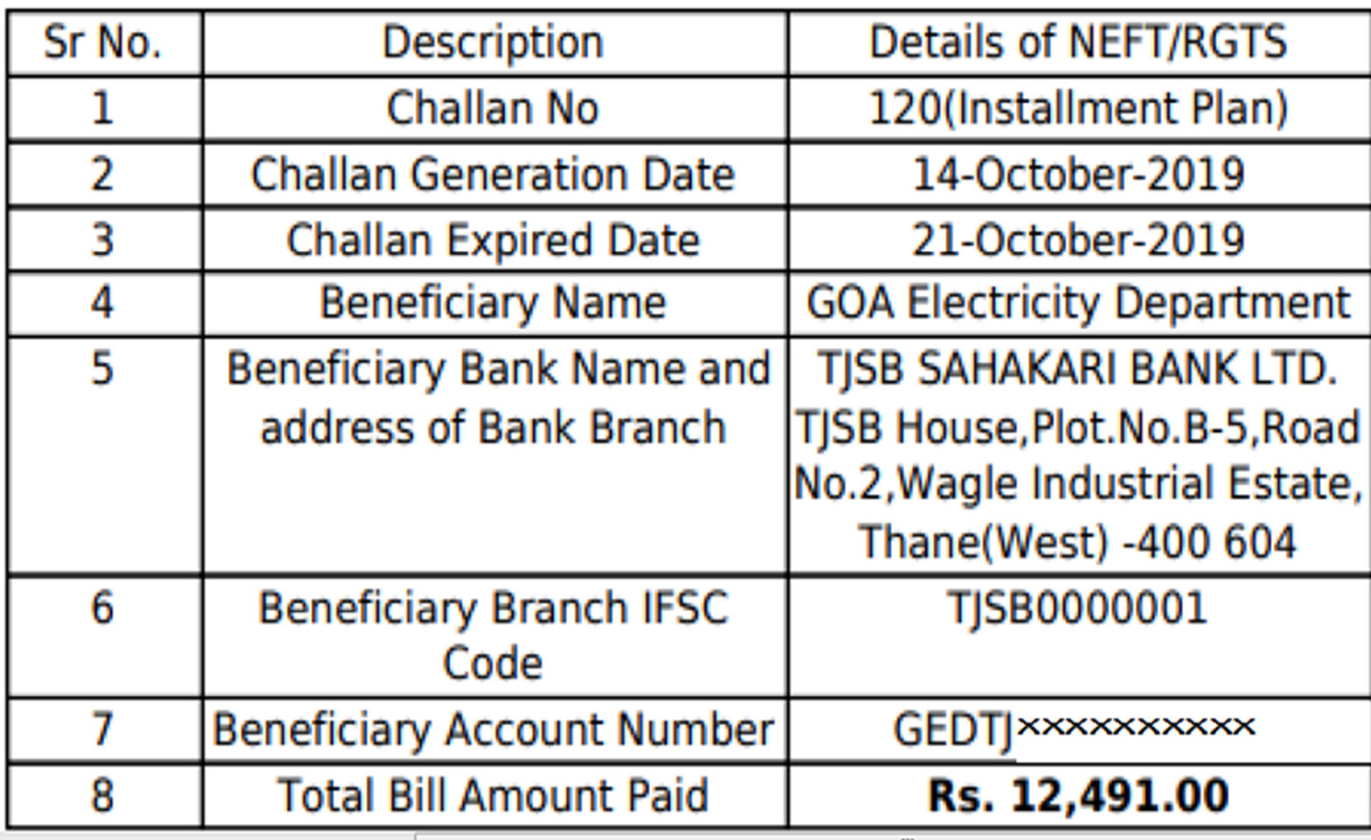

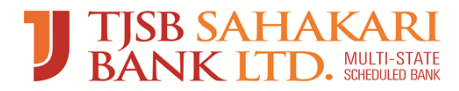

# Installment Plan Payment Details

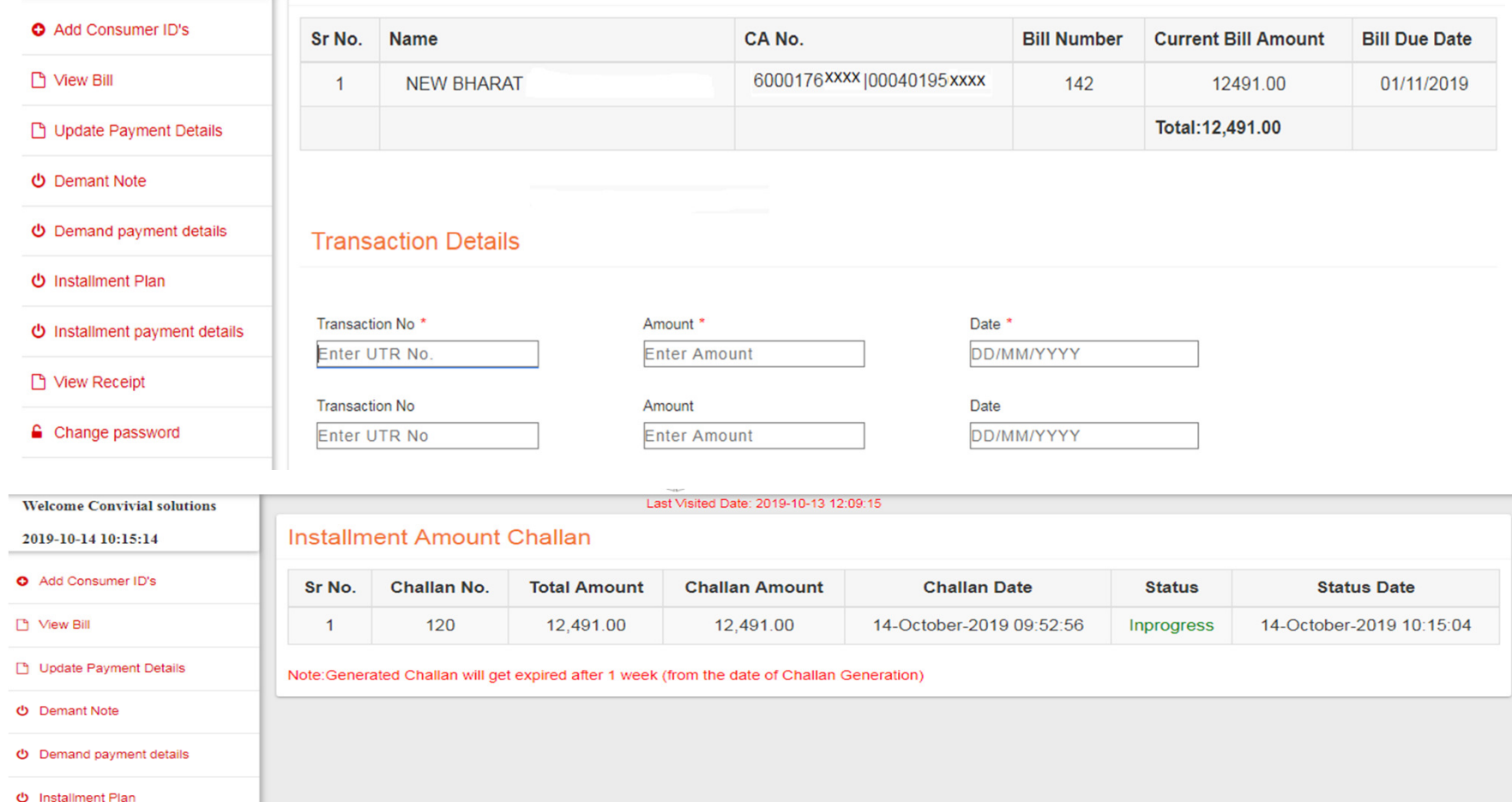

**U** Installment payment details

□ View Receipt

# Thank You

- $\bullet$ For any further assistance, please contact following official from our BBPS Department:
- $\bullet$ Mr. Pankaj Raikar (BBPS Manager) - +91-7039000616 – pankaj.raikar@tjsb.co.in
- $\bullet$ Mr. Siddesh Chimulkar (Officer) - +91-8425090995 – bbpsgoa@tjsb.co.in
- $\bullet$ Mr. Sandeep Gajinkar (Officer) - +91-8692868613 – bbpsgoa@tjsb.co.in